# 在 RHEL 4 上安裝 Oracle Database 10g R2(下)

#### 作 者:鄭嘉松 Steven Cheng

#### 前言

在上一期的文章中,我們已經完成了安裝 Oracle 10g R2 的前置準備工作。本期 筆者將延續之前的步驟,說明如何利用 Oracle Universal Install OUI 工具安裝 Oracle 10g R2。整個安裝過程主要分為三部份,首先會先安裝 Oracle 資料庫管理程式 (DBMS)部份,然後再利用輔助工具建立資料庫(Database),最後說明如何設定 Client 連線工具。

## 安裝 Oracle 10g R2

執行 Oracle 10g R2 安裝程式以前,請準備好 Oracle 10g R2 for Linux x86 安裝光碟, 並且以 root 帳號將光碟載至 RHEL 系統(正常情況下系統會自動掛載光碟)。

請以 oracle 帳戶登入系統以啟動 Oracle Universal Install OUI 工具安裝:

# su - oracle \$ cd /tmp \$ /media/cdrom/runInstaller

Oracle Universal Install OUI 工具會先檢查作業系統版本是否符合 Oracle 10g R2的安裝 需求,執行畫面如下:

 $\mathbf{L}$ 

L Checking installer requirements... Checking operating system version: must be redhat-3, SuSE-9, redhat-4, UnitedLin ux-1.0, asianux-1 or asianux-2 【2】 安裝歡迎畫面(Next) Passed All installer requirements met. Preparing to launch Oracle Universal Installer from /tmp/OraInstall2006-08-04\_08<br>-23-41PM. Please wait ...

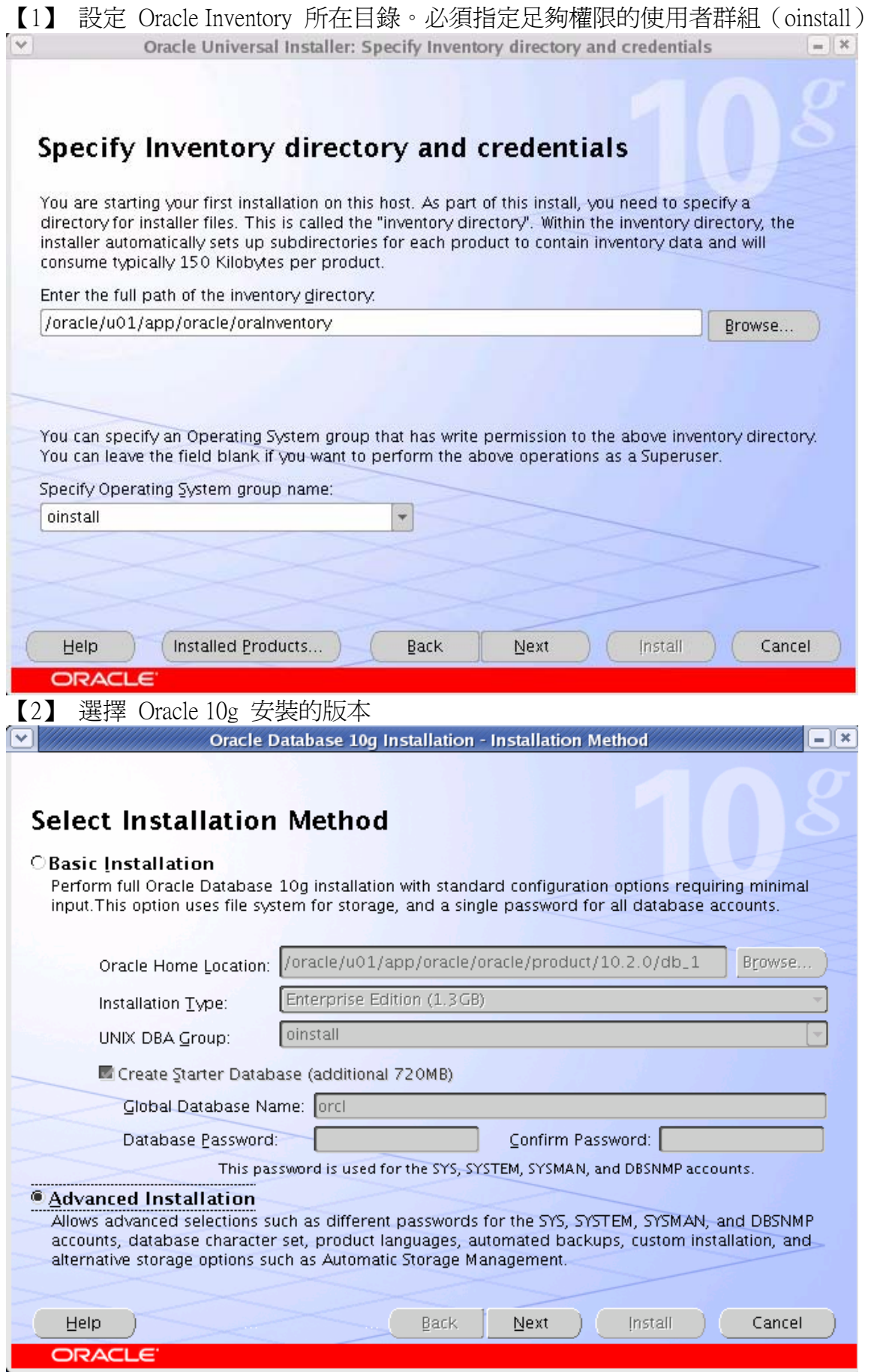

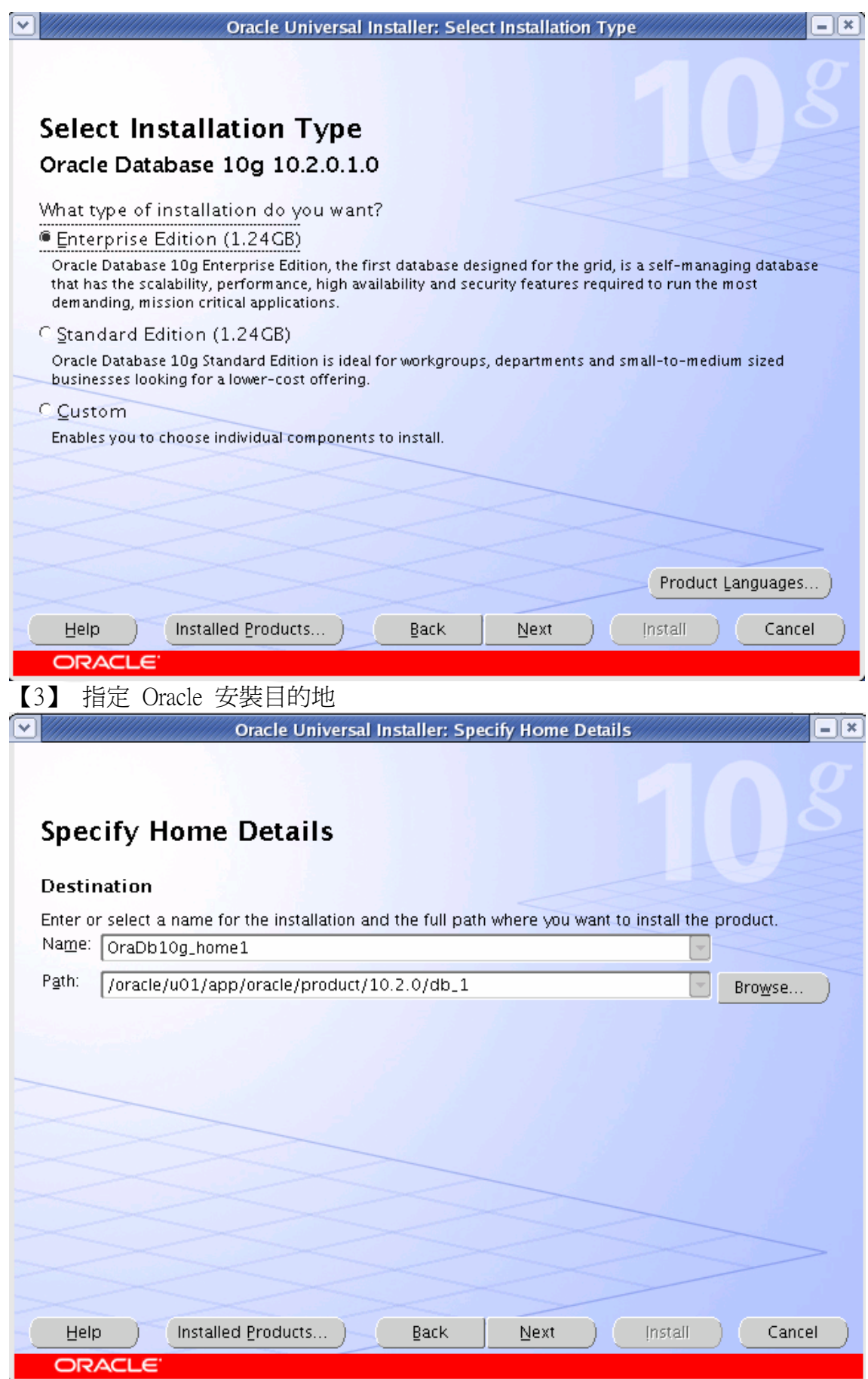

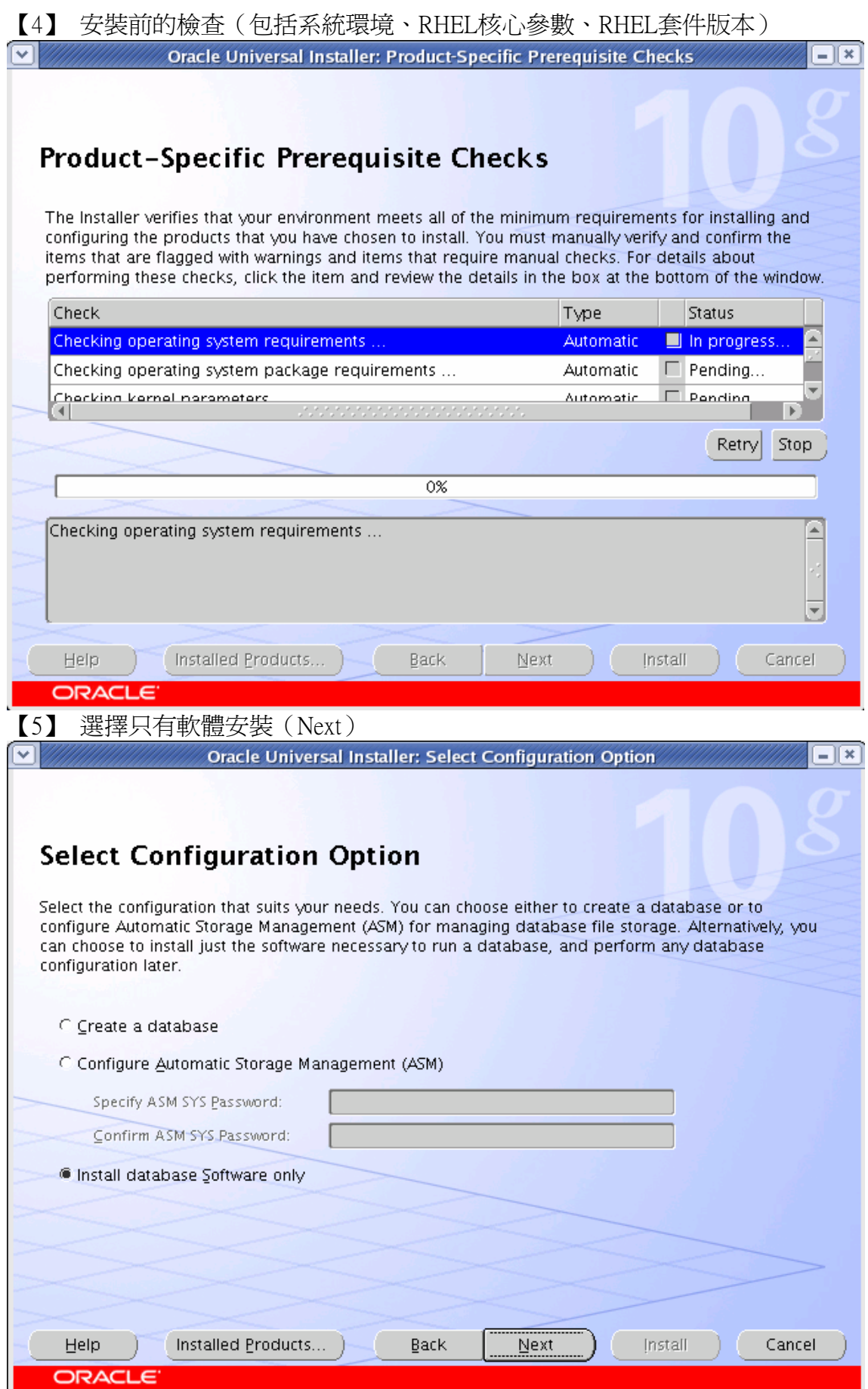

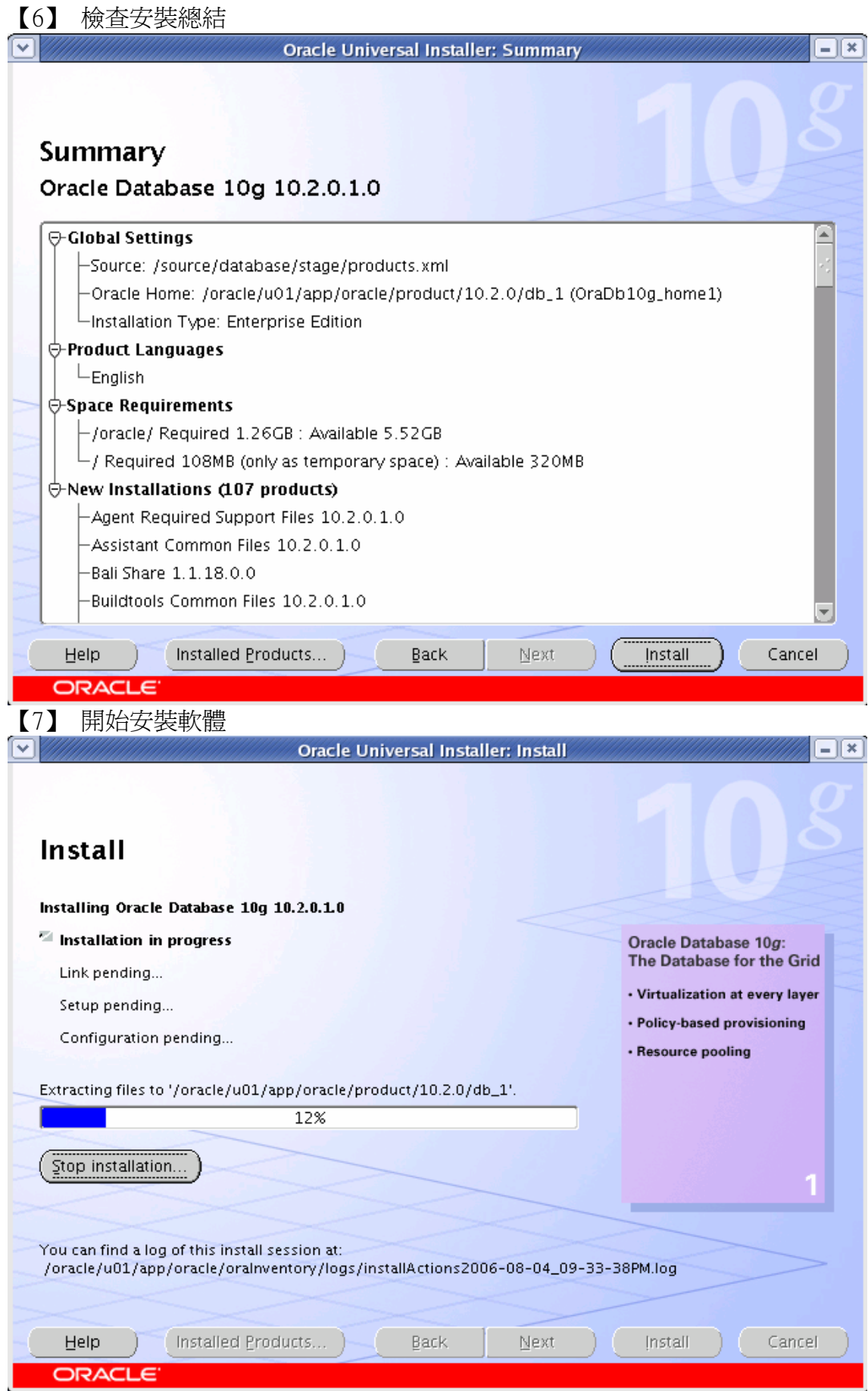

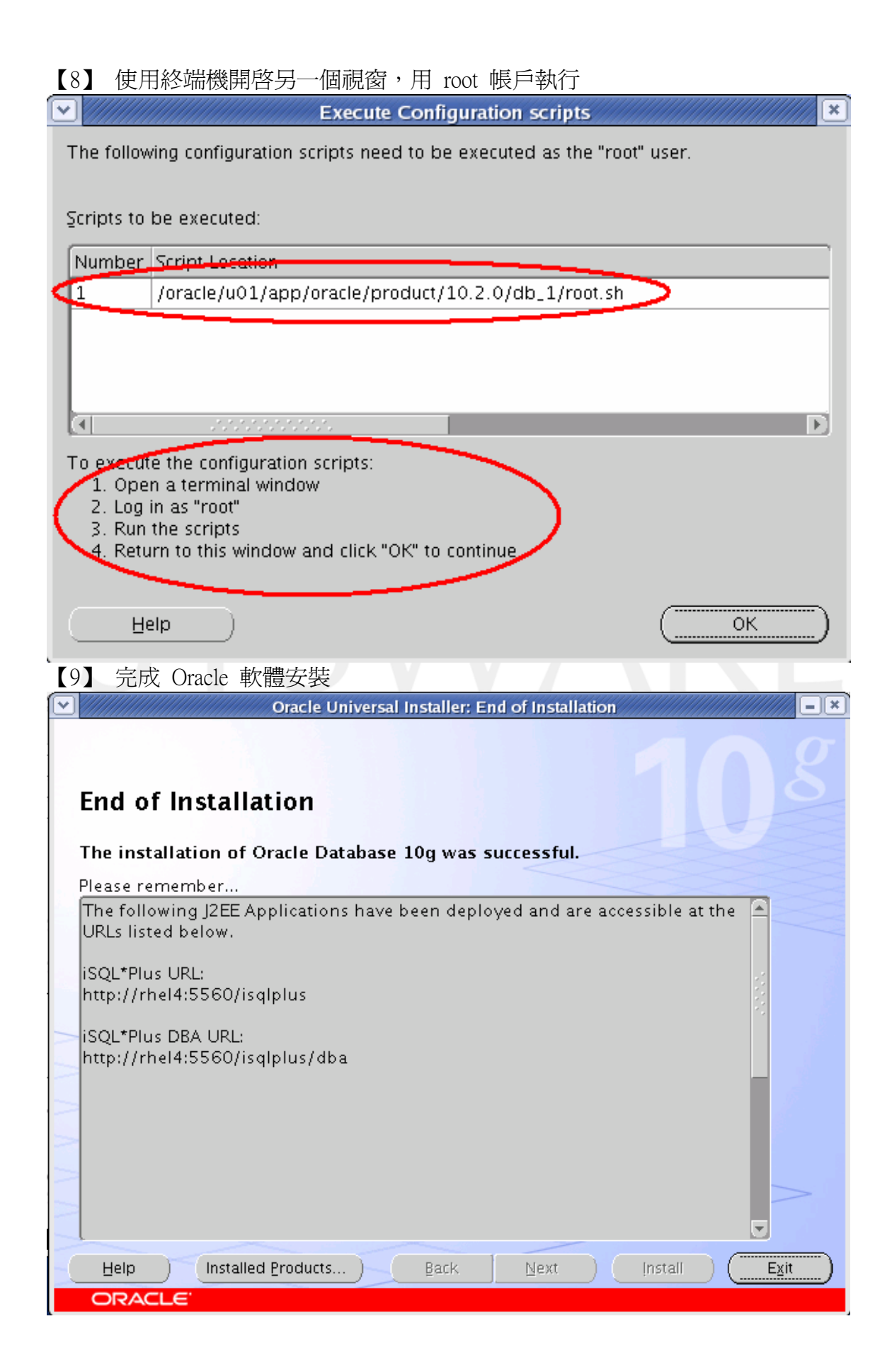

# 利用輔助工具建立資料庫

在安裝 Oracle 10g R2 時我們可以選擇同時建立資料庫,此時 OUI 工具會自動執行 「網路組態輔助程式--- NetCA」以及「資料庫組態輔助程式--- DBCA」。但筆者認為 先安裝 Oracle 資料庫管理程式 (DBMS) 部份,之後再利用輔助程式建立資料庫和 網路組態配置,這樣對於將來實務上比較具有彈性空間。

#### 【10】 資料庫組態輔助程式--- DBCA

 $\text{\$ su}-\text{oracle}$ \$ dbca

![](_page_6_Picture_79.jpeg)

## 【11】 DBCA選項

Create a Database

建立一個全新的資料庫。

- ◆ Configure Database Options in a Database 可修改既存資料庫中部份的系統參數,例如把專用伺服器模式改為共享伺服 器模式。
- ◆ Delete a Database 刪除資料庫中所有的資料檔和控制檔。
- ◆ Manage Templates 此選項你可以新增、修改或刪除樣版。

![](_page_7_Picture_7.jpeg)

# 【13】 資料庫識別名稱(SID)

請注意「SID、instance及資料庫」這三者之間的區別。一台伺服器可以有兩個 以上的資料庫,而每個資料庫可能由一個或多個 instance 組成以維持資料庫 的運作。但是同一個資料庫的 instance 名稱必須是唯一的,而且各個 instance 所屬的SID也必須是唯一的。

![](_page_8_Picture_25.jpeg)

![](_page_9_Picture_12.jpeg)

### File System (檔案系統)

將資料庫檔案放在檔案系統。為了提昇資料庫資料存取效能,建議將資料庫 檔案與資料庫管理程式(DBMS)分開存放在不同的實體磁碟。

#### ASM(自動儲存管理)

將資料庫檔案儲存在ASM磁碟系統。如果資源足夠,允許提供另一個資料 庫 instance 來專門負責磁碟空間的管理,一般來說,使用ASM並不會耗太 多資源,它佔用的RAM不會超過64MB。

#### Raw Devices (原始磁碟裝置)

將資料庫檔案儲存在原始磁碟裝置,也就是未經作業系統格式化的磁碟或分 割區。操作上比較繁瑣不便,因為你必須事先針對每一個資料檔(data files)、 控制檔(control files)、重置日誌檔(redo log files)依依建立一個原始磁碟 裝置。

## 【17】 資料庫檔案位置的設定

![](_page_10_Picture_88.jpeg)

## 【18】 復原組態及位置的設定

Flash Recovery Area(快閃復原區域)此功能是 Oracle 10g 一個新的概念。它 是磁碟上的一個專用空間,用來放置來自RMAN的備份檔,如此一來RMAN能 夠更輕易地操作備份和復原作業達到時光回溯資料庫功能。Flash Recovery Area的儲存空間涌常位於磁碟系統,因此為了保險起見,建議再定期將Flash Recovery Area中的備份資料庫檔案,定期備份至磁帶保存,以備不時之需。一 般來說,此空間最少要準備2GB的可用空間,但因為筆者的系統為測試環境所 以只設定256MB。

![](_page_11_Picture_16.jpeg)

![](_page_11_Picture_17.jpeg)

#### 【20】 資料庫初始參數設定---記憶體配置

與過去版本相比,10g最大的功能提升是自動化管理機制。以往資料庫管理者 必須手動設定緩衝區快取、共享資源池等記憶體資源。新的Memory Advisor, 提供記憶體調整的建議;10g可以自動調整系統全域記憶體 (System Global Area,SGA),避免記憶體不足或斷裂(Fragmentation)的問題。共享記憶體的 新功能,讓系統可以自己管理記憶體資源、自動重新排列(reallocated),當處 理過程發生變動,管理者不需要反覆手動設定個別SGA元件的尖峰值。

![](_page_12_Picture_75.jpeg)

#### 【21】 資料庫初始參數設定---SIZE大小

 提供指定資料庫的預設區塊大小,以及允許同時連線到資料庫的程序總個 數。其中Block Size 參數的預設值為 4KB 或 8KB 會依作業系統不同而不 一樣,但是不管設定為何,只要它是作業系統區塊大小的倍數即可。目前資 料庫區塊大小的設定正確與否,對資料庫的影響已經不像以前的版本那麼嚴 重了,因為資料庫中的表格空間,可以擁有與預設區塊大小不同的區塊大小 了。

Į,

 另外如果你的資料庫伺服器是屬於透過專用的連線方式(Dedicated Server Mode),那麼資料庫會為每個連線使用者分配一個專屬的連線(connection), 此時請務必把Process的值設定多一點,例如300左右。但因為筆者的系統為 測試環境所以只設定系統預設值150。

![](_page_13_Picture_26.jpeg)

# 【22】 資料庫初始參數設定---語言參數

資料庫的語言參數請依照將來存取資料性質規劃,必須注意的是此設定安裝完 之後就沒有辦法改變了,所以請小心設定。

![](_page_13_Picture_27.jpeg)

Į,

#### 【23】 資料庫初始參數設定---連線模式

Create Delete

Help

Cancel )

在連接數不很大且保持長期連接的情況下,專用模式為每個連接設立一個專用 oracle服務,以保持較高的性能和穩定性。而當連接數上升到非常高的數目且 不保持長期連接時,資料庫管理開銷增大,並且佔用大量系統資源,給作業系 統形成帶來極大的壓力。在這種情況下,共用模式比較有利,它為每個連接不 再有專用的oracle服務,每次SQL操作由分配器(dispatcher)確定oracle服務。

![](_page_14_Picture_65.jpeg)

 $\triangleleft$  Back

L

File Location Variables...

Einish

 $Next$  $\overline{\gg}$ 

![](_page_15_Picture_16.jpeg)

L

![](_page_15_Picture_17.jpeg)

![](_page_16_Picture_17.jpeg)

6

L

# 【25】 開始建立資料庫

在建立資料庫之前,DBCA會以HTML格式呈現出安裝程序摘要,建議將此報 表儲存,以方便維護或資料庫相關文件編寫。

![](_page_17_Picture_28.jpeg)

(Save as an HTML file...

L

![](_page_18_Picture_33.jpeg)

## 【27】 DBCA 安裝總結

當DBCA完成建置後,會提醒您資料庫的相關訊息。需注意的是,除了SYS、 SYSTEM、DBSNMP和SYSMAN外,其餘帳戶預設都是鎖定狀態,您可以按下 「Password Management」按鈕啓用其他帳戶,並設定密碼。

![](_page_18_Picture_34.jpeg)

# 利用輔助工具設定網路組態

以上步驟我們已經完成了資料庫的安裝,接下來我們必須設定資料庫的網路組態, Oracle Net Configuration Assistant (NetCA) 可以協助我們方便快速的設定資料庫監聽 器的組態並且測試連線。

【28】 資料庫網路組態輔助程式--- Oracle Net Configuration Assistant

![](_page_19_Figure_3.jpeg)

## 【29】 設定監聽器的組態

![](_page_19_Picture_53.jpeg)

![](_page_20_Picture_0.jpeg)

![](_page_21_Picture_48.jpeg)

※注意:完成後工具自動儲存組態並且自動啟動監聽器服務。

# 啟動監聽器程序(Server端)

監聽器(listener process)是由Listener Control公用程式予以控制,您也可以透過此程 式的介面程式啓動資料庫伺服器的監聽器或檢查狀態。

![](_page_21_Picture_49.jpeg)

# 連線組態設定(Client端)

為了讓使用者透過網路連接Oracle資料庫,請先確認下列兩點:

■Oracle資料庫已順利啟動

■Oracle資料庫的「聆聽器」已順利啟動

![](_page_22_Picture_12.jpeg)

【22】 選助公庫用的網收拉宁

![](_page_23_Picture_27.jpeg)

![](_page_24_Picture_40.jpeg)

\$ su – oracle \$ emctl start dbconsole

![](_page_25_Picture_32.jpeg)

完成以上工作和步驟後,我們已經完成 Oracle 資料庫的安裝和設定。希望經由筆者 的詳細說明,您可以正確的安裝和組態 Oracle 10g R2資料庫伺服器。

![](_page_25_Picture_2.jpeg)